# **Arbeitsanleitung der ETH-Kartensammlung**

# **mit Darstellung der Projekte 1992-2006**

# **Jürg Bühler**

# **Zürich 2007**

# TEIL III: DIE INTEGRALE KARTENBEARBEITUNG

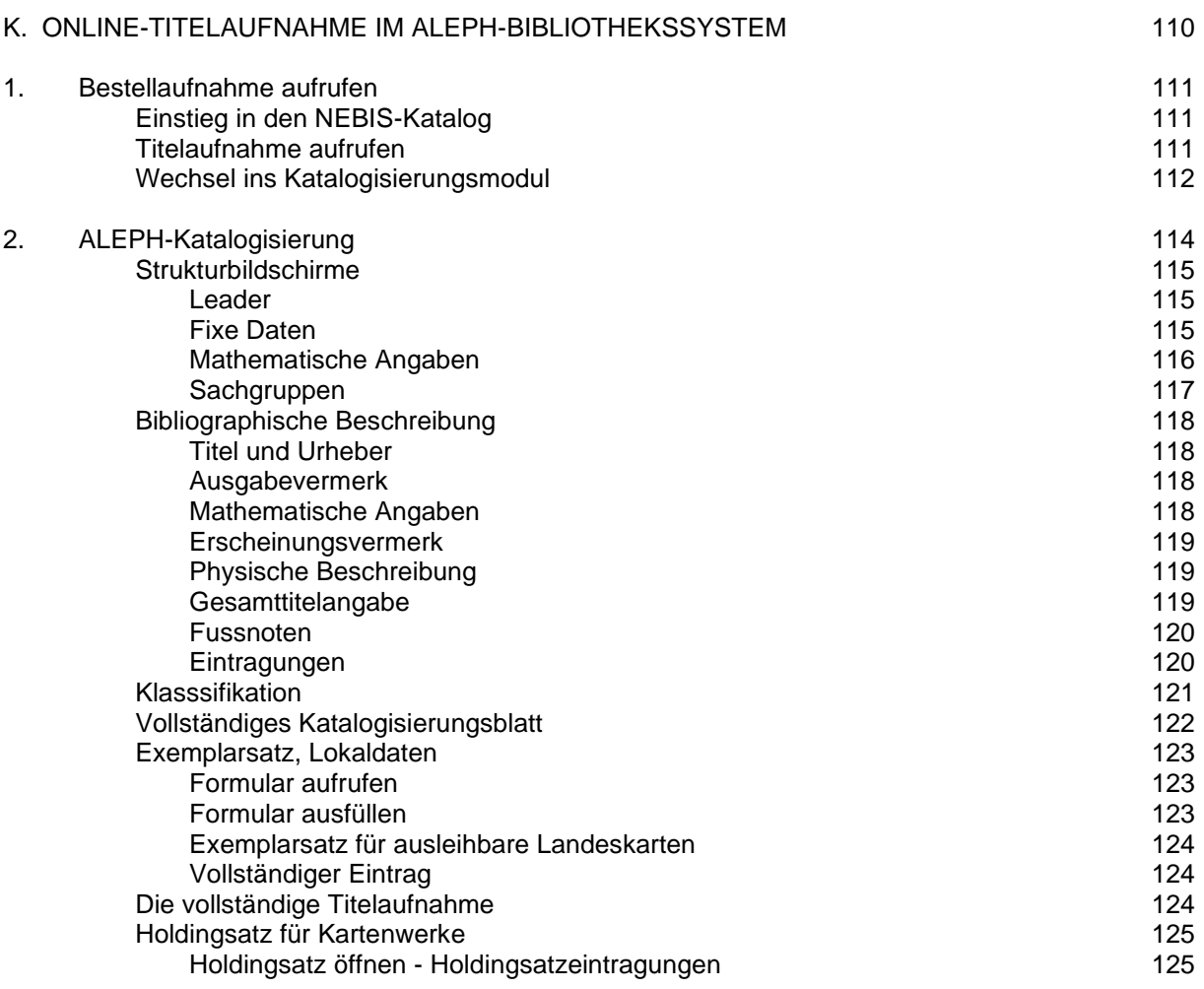

**\_\_\_\_\_\_\_\_\_\_\_\_\_\_\_\_\_\_\_\_\_\_\_\_\_\_\_\_\_\_\_\_\_\_\_\_\_\_\_\_\_\_\_\_\_\_\_\_\_\_\_\_\_\_\_\_\_\_\_\_\_\_\_\_\_\_\_\_\_\_\_\_\_\_\_\_\_\_**

# **1. BESTELLAUFNAHME IM NEBIS-KATALOG AUFRUFEN \_\_\_\_\_\_\_\_\_\_\_\_\_\_\_\_\_\_\_\_\_\_\_\_\_\_\_\_\_\_\_\_\_\_\_\_\_\_\_\_\_\_\_\_\_\_\_\_\_\_**

#### **1.1. Einstieg in den NEBIS-Katalog**

SUCHEN DER BESTELLAUFNAHME IM NEBIS-ONLINEKATALOG

#### a) Einloggen

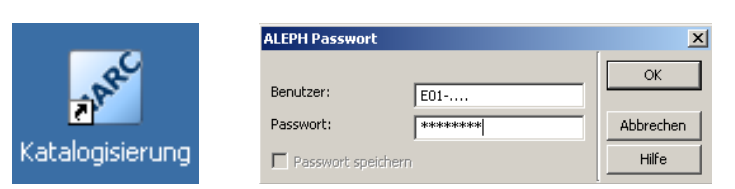

#### b) Bildschirm Katalogisierung

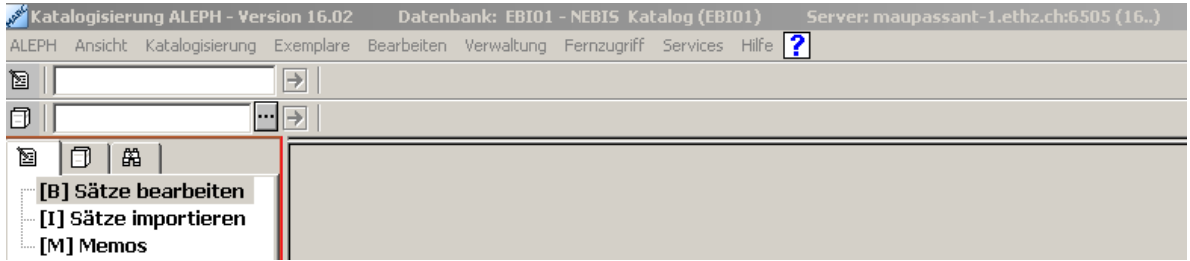

#### c) Weiter in die ABFRAGE

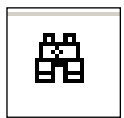

#### **1.2. Titelaufnahme im NEBIS-Katalog aufrufen**

Mit einer Indexsuche nach Titel wird nach einer allfälligen Bestellaufnahme des Dokuments recherchiert.

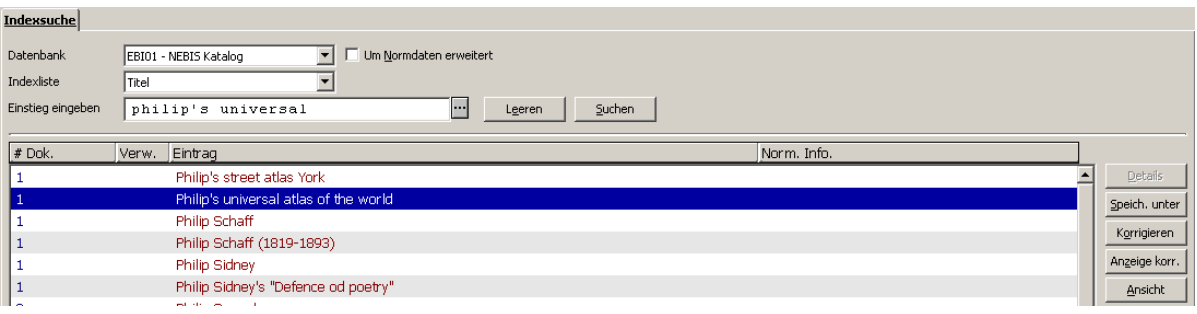

#### **1.3. Wechsel ins Katalogisierungsmodul**→ KATALOG.

Wird der Bestelltitel des Dokuments in der Liste gefunden ist die Titelaufnahme aufzurufen. Mit der Befehlstaste →KATALOGISIEREN wird in die Katalogisierung gewechselt.

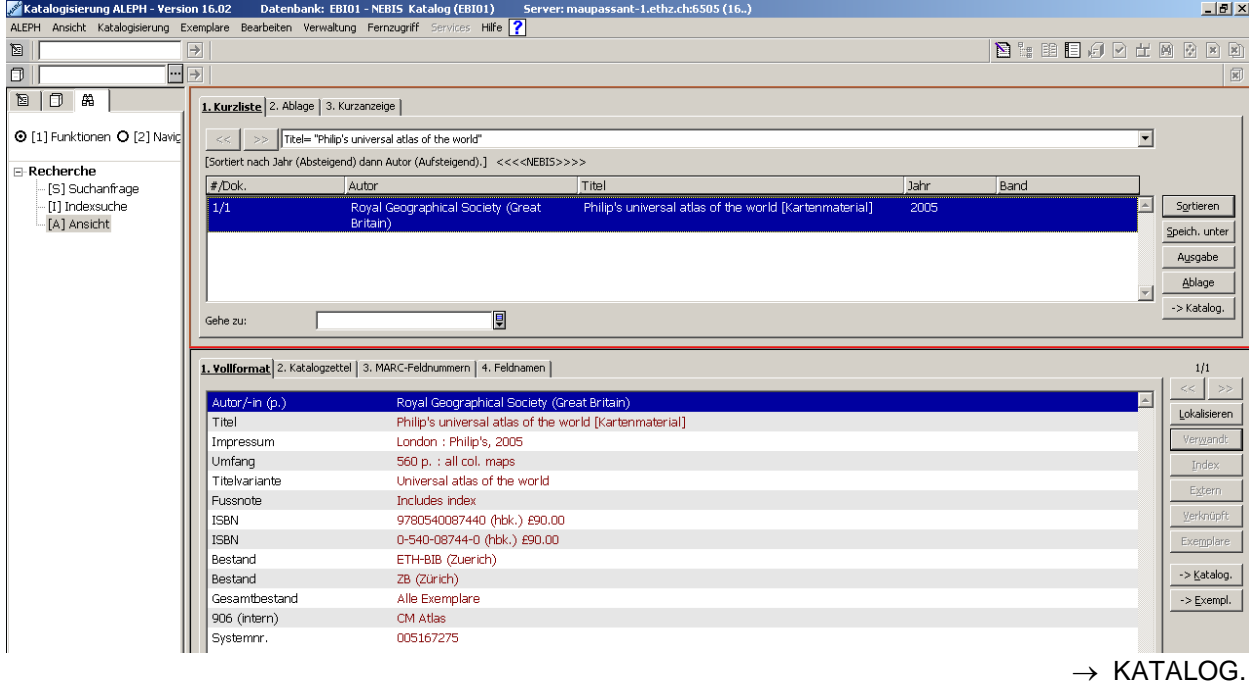

Ist eine Bestellaufnahme vorhanden, können die darin enthaltenen Informationen für die Katalogisierung genutzt werden. Sie sind anhand des nun vorliegenden Originaldokuments auf ihre Richtigkeit zu überprüfen und mit den noch fehlenden Informationen zu ergänzen.

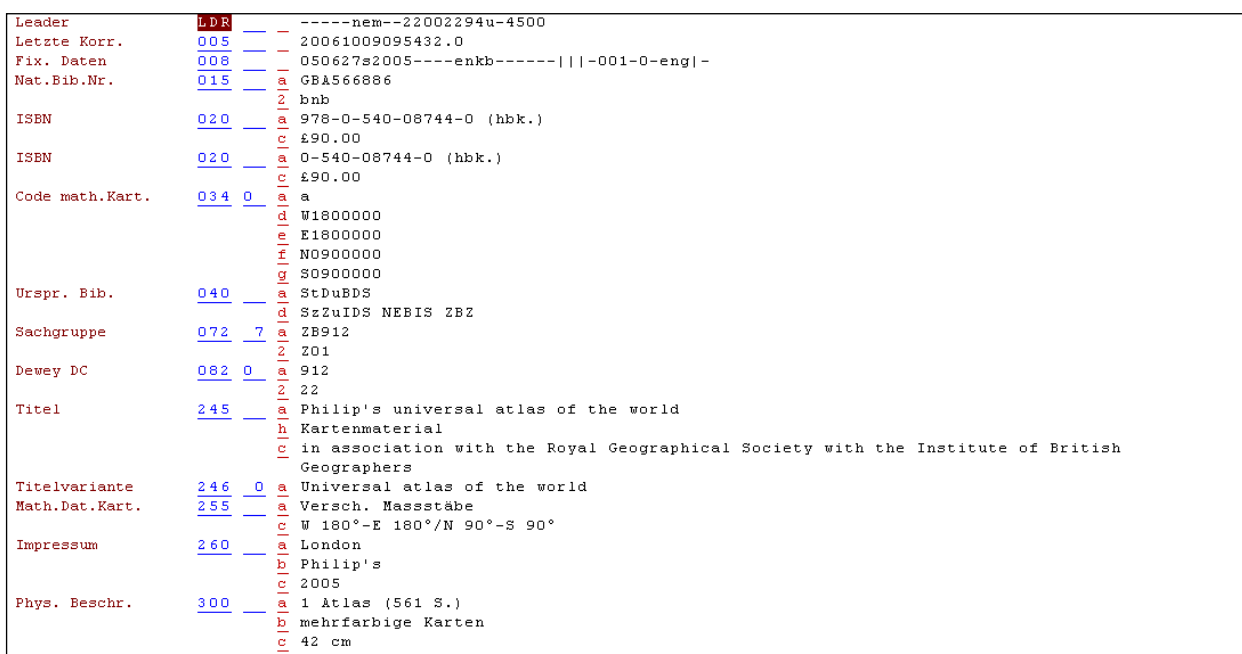

b) Bestelltitel nicht gefunden: Direkt in die Katalogisierung wechseln

Fehlt eine Bestellaufname, ist direkt ins Katalogisierungsmodul einzusteigen: → KATALOG. Dort erscheint ein leerer Bildschirm.

Mit dem Befehl "Katalogisierung > Satzschablone öffnen" ist die Satzschablone für die Kartenkatalogisierung auszuwählen:

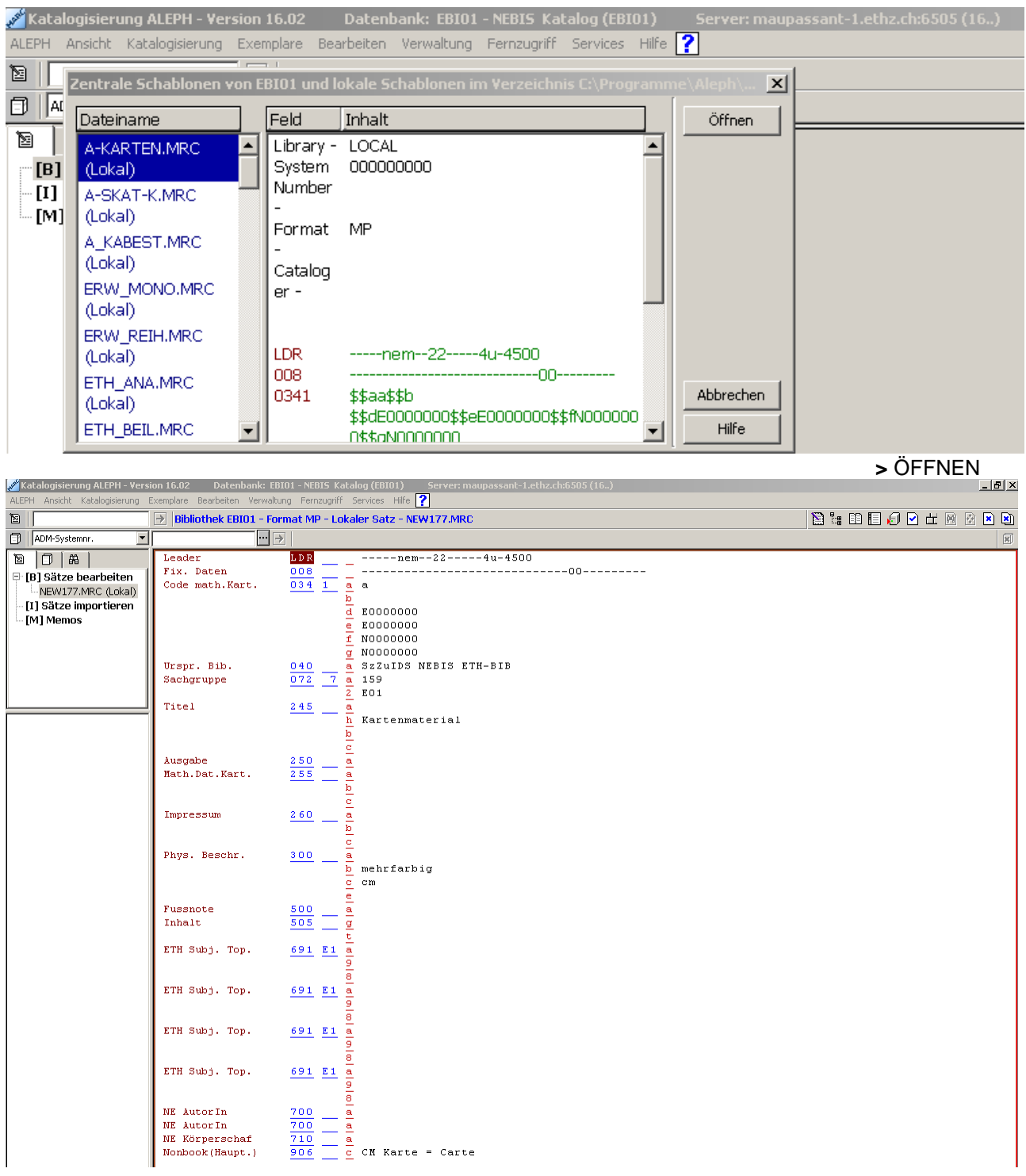

> KATALOGISIEREN > SATZSCHABONE ÖFFNEN

# **2. KATALOGISIEREN ( FORMALKATALOGISIERUNG / SACHKLASSIFIKATION ) \_\_\_\_\_\_\_\_\_\_\_\_\_\_\_\_\_\_\_\_\_\_\_\_\_\_\_\_\_\_\_\_\_\_\_\_\_\_\_\_\_\_\_\_\_\_\_\_\_\_\_\_\_\_\_\_\_\_\_\_\_\_\_\_\_\_\_\_\_**

# **ÜBERSICHT**

Beim Katalogisieren des Kartenmaterials sind alle Rubriken des Katalogisierungsformulars auszufüllen, sofern die Information auf dem Dokument vorhanden oder nach festgelegten Regeln ermittelt werden können. Im Unterschied zur Buchkatalogisierung erscheint bei der Kartenkatalogisierung eine Zone 3 "Mathematische Zone", in der die so genannten mathematischen Angaben der Karte festgehalten werden. Es sind dies der Massstab, die Projektion und die Koordinaten. Diese Angaben werden zusätzlich im Strukturfeld 034 als fixe Werte für die Recherche erfasst.

Die Katalogisierung umfasst neben der Aufnahme der bibliographischen Daten (Formalkatalogisierung) auch die Sachklassierung des Dokuments (Sachkatalogisierung, Code 691), sowie die Erfassung der lokalen Daten (Standort, Signatur etc.) im Modul "Exemplareintrag". Letztere sind im Katalogisierungsformular nicht zu sehen.

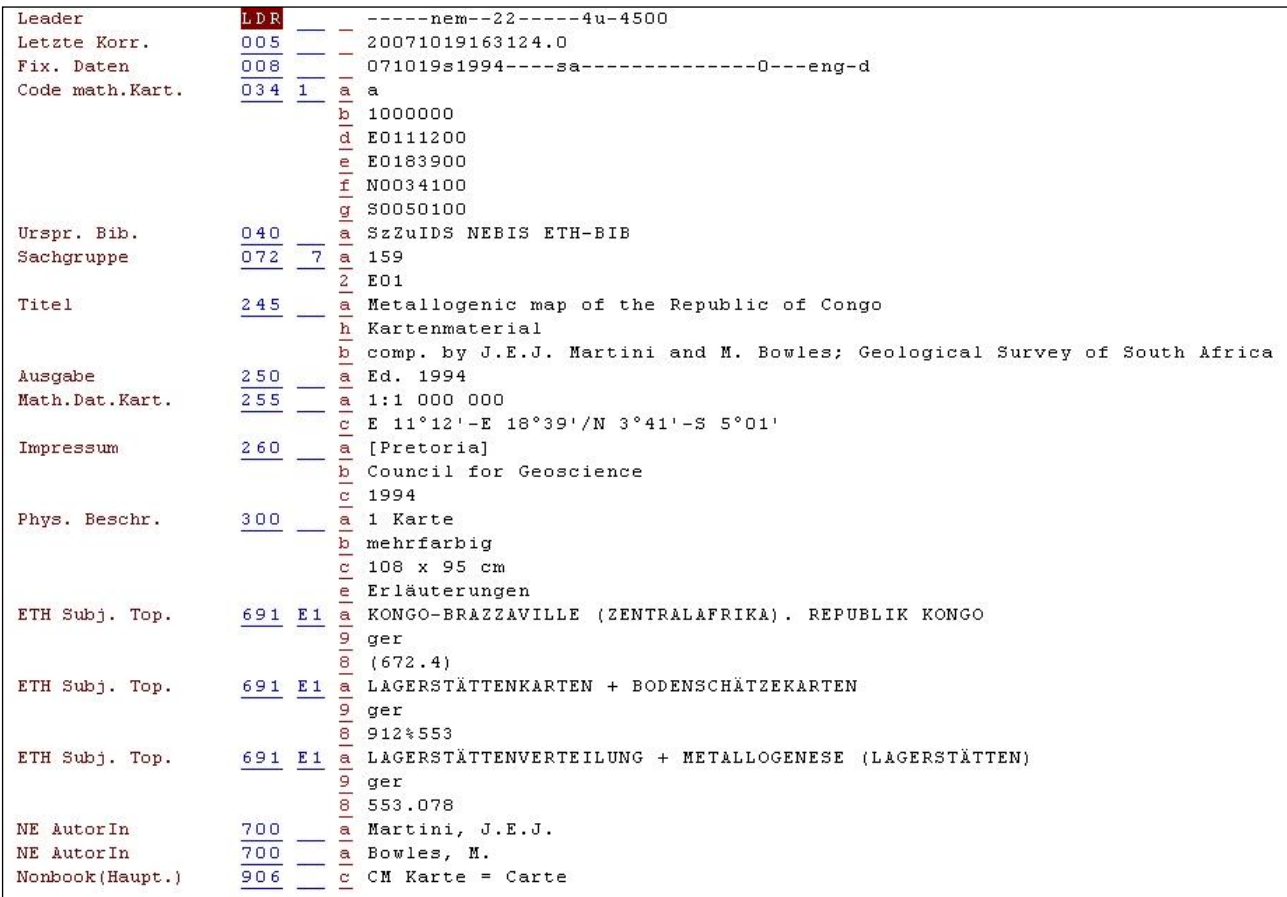

Generell wird unterschieden zwischen den Strukturbildschirmen (Leader, Codes 0), der bibliographischen Beschreibung (Codes 2 bis 5), der Klassifikation (Codes 6), den Einträgen oder Ordnungselementen (Codes 7) und der Bezeichnung für Nonbooks (Code 9).

Jede Information besitzt sein eigenes Feld (3-stellige Zahl), sowie ein oder mehrere Unterfelder (Buchstaben). Die Vorgaben zur Erfassung werden im folgenden Kapitel mit der detaillierten Beschreibung und Grafiken festgehalten.

#### **ALEPH-KATALOGISIERUNG MIT US-MARC-FELDERN**

# **2.1. STRUKTURFELDER**

### **2.1.1. Leader (Feld LDR)**

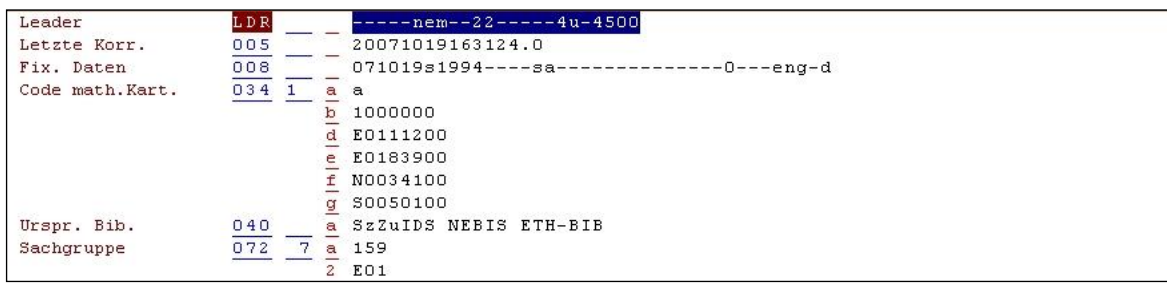

Die Eintragungen sind über ein Formular zu sehen. Befehl: Leader markieren > BEARBEITEN > FORMULAR ÖFFNEN

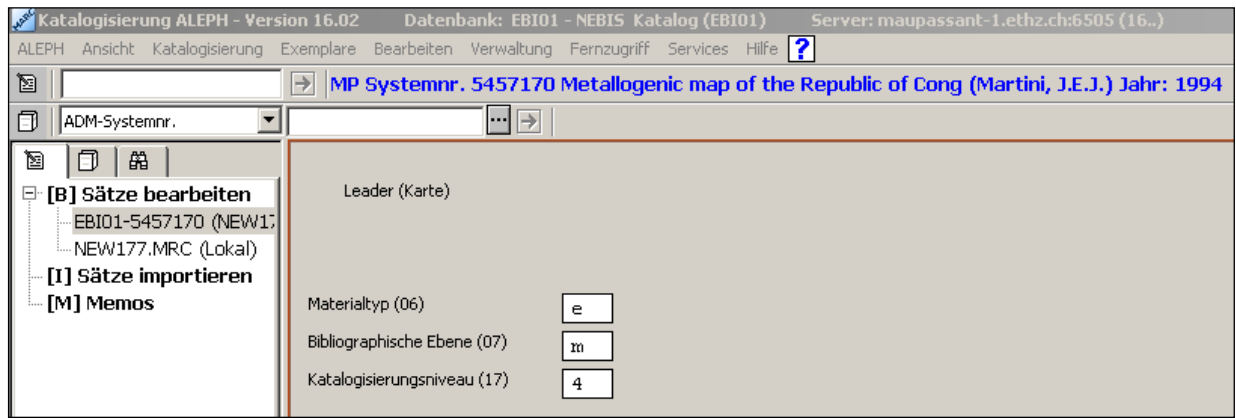

Die Angaben werden als Default-Werte per Programm eingegeben.

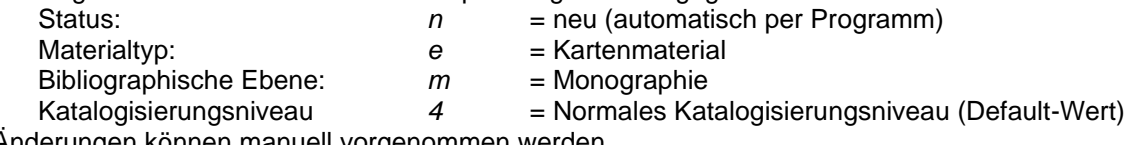

Änderungen können manuell vorgenommen werden.

#### **2.1.2. Letzte Korrektur (Feld 005) (w**ird automatisch eingetragen)

#### **2.1.3. Fixe Daten (Feld 008)**

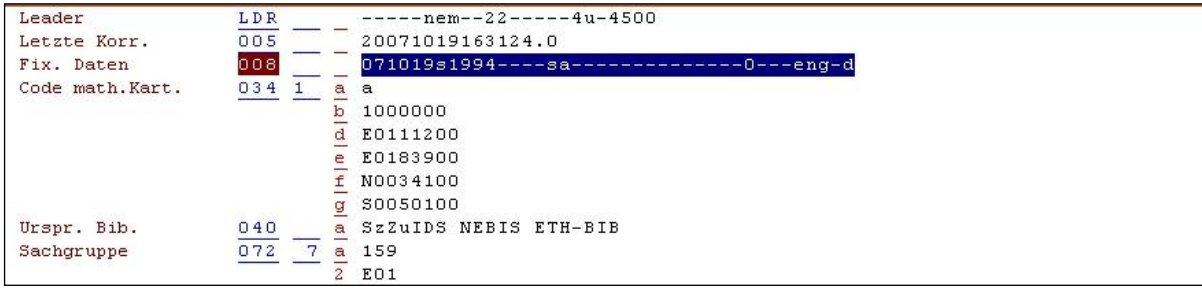

Die Informationen sind über ein Formular zu einzugeben. Befehl: Feld 008 markieren > BEARBEITEN > FORMULAR ÖFFNEN

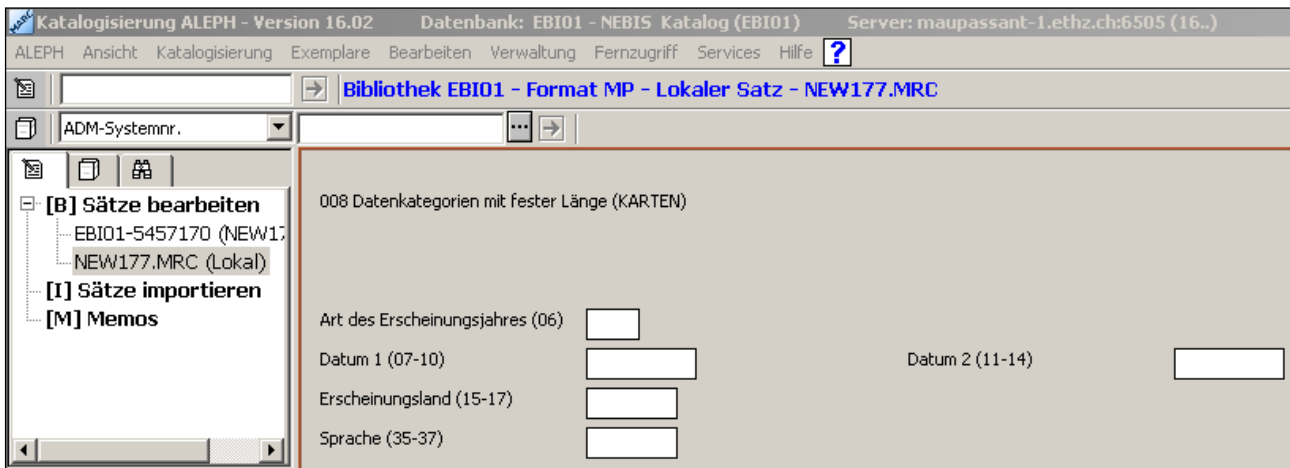

Jahr, Ländercode und Sprachcode können nun im Formular eingetragen werden:

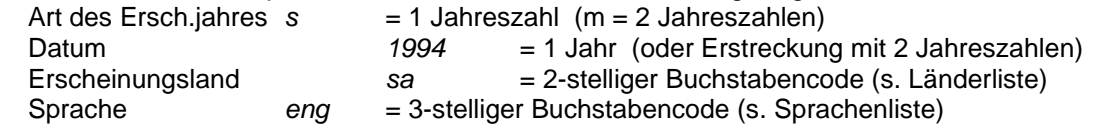

#### **2.1.4. Mathematische Kartenangaben (Feld 034)**

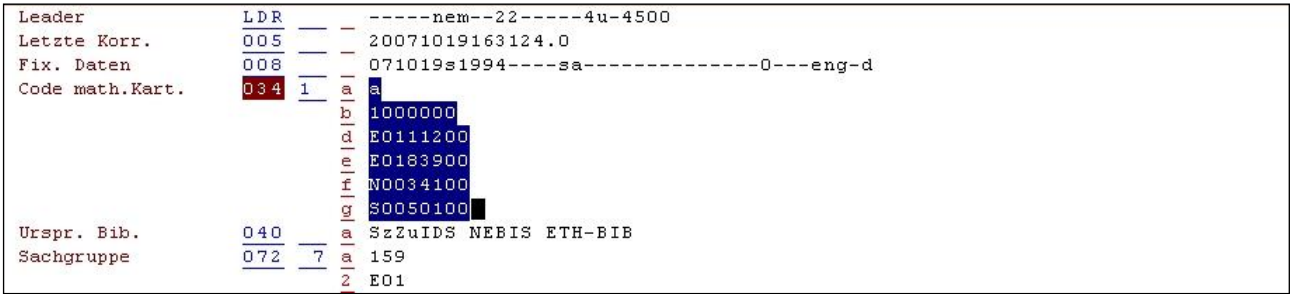

Die mathematischen Kartenangaben beinhalten den Kartenmassstab und die Koordinaten

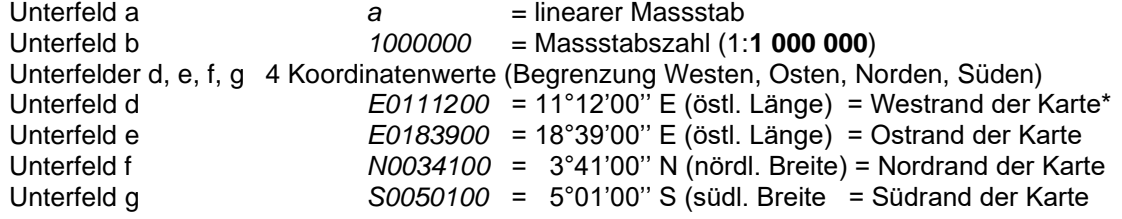

Der Koordinatenwert wird in der Regel nur in Grad und Minuten ermittelt. Die Sekunden ('') werden nicht berücksichtigt (Wert 00'').

\* Achtung: Der Westrand der Karte kann durchaus den Wert E (östliche Länge) haben, desgleichen der Ostrand (ev. westliche Länge W), Nordrand (südl. Breite S), Südrand (nördl. Breite N). Beispiel Schweiz: Westen=E 05°53', Osten=E 10°30', Norden=N 47°48', Süden=N 45°48'

Die Koordinatenwerte des Feldes 034 könnten in anderer Darstellung in Feld 255 (Mathematische Zone) übernommen werden.

#### **2.1.5. Sachgruppen (Feld 072 7)**

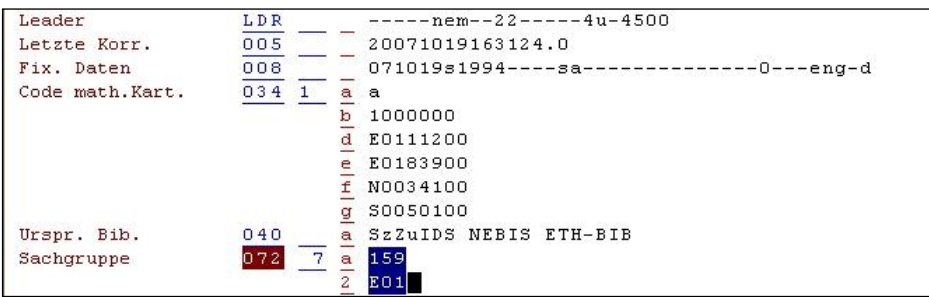

Die dreistelligen Codezahlen für die Sachgruppen sind der Sachgruppenliste zu entnehmen.

Für Karten wird stets die Sachgruppe 159 eingetragen.

Ist ein weiteres Sachthema gegeben (z.B. bei einer geologischen Karte) ist zusätzlich das Sachgebiet des Themas (z.B. "Geologie") einzugeben. Zu diesem Zweck wird ein zweites Feld 072 in die Titelaufnahme eingefügt.

Befehl: BEARBEITEN > NEUES FELD ÖFFNEN > Feld wählen > OK

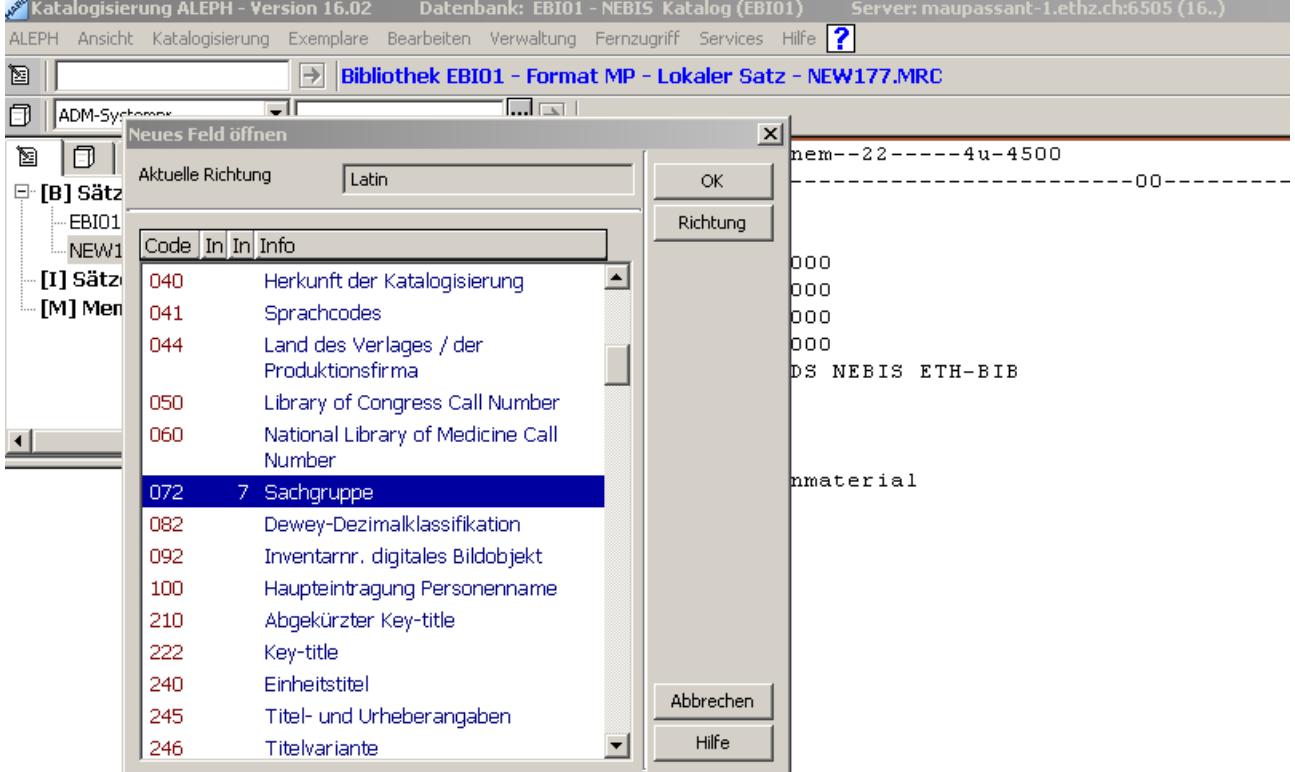

#### **2.2. BIBLIOGRAPHISCHE BESCHREIBUNG**

#### **2.2.1. Titel und Urheber (Feld 245)**

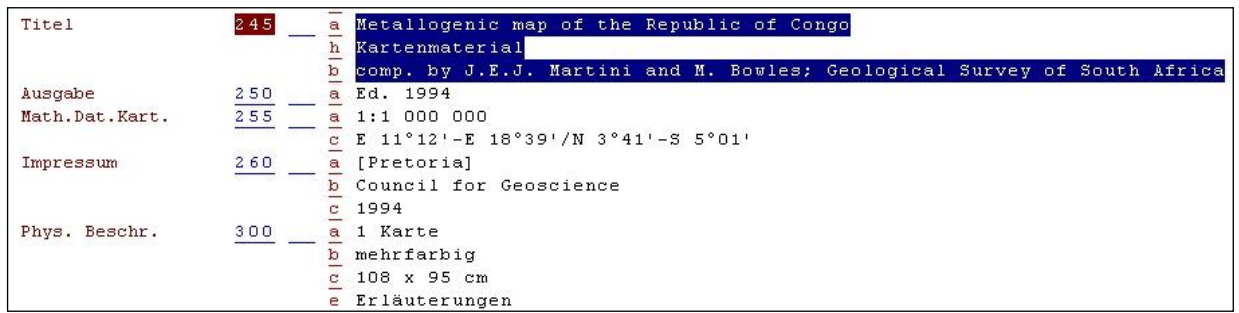

Die Informationen (Hauptsachtitel, andere Titel, Körperschaften und persönliche Urheber) werden in verschiedenen Unterfeldern eingetragen. (Für den Katalogeintrag werden nach Abspeicherung der Aufnahme die einleitenden Deskriptionszeichen automatisch per Programm eingesetzt).

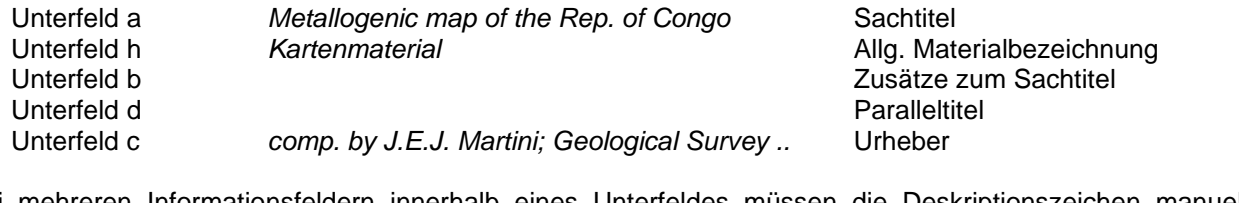

Bei mehreren Informationsfeldern innerhalb eines Unterfeldes müssen die Deskriptionszeichen manuell eingegeben werden:

Unterfeld c *comp. by J.E.J. Martini; Geological Survey ..* Urheber 1; Urheber 2

#### **2.2.2. Ausgabevermerk (Feld 250)**

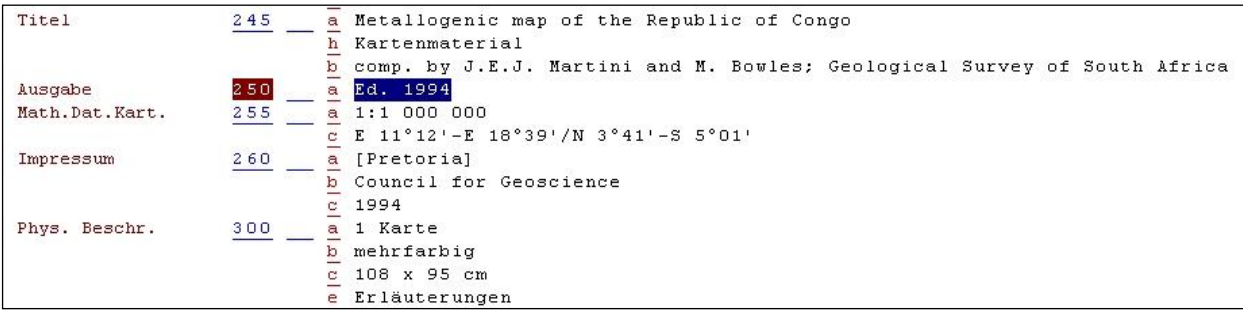

Die 1. Auflage wird nicht erwähnt. Mehrere Informationen sind mit Deskriptionszeichen zu trennen.

#### **2.2.3. Mathematische Angaben (Feld 255)**

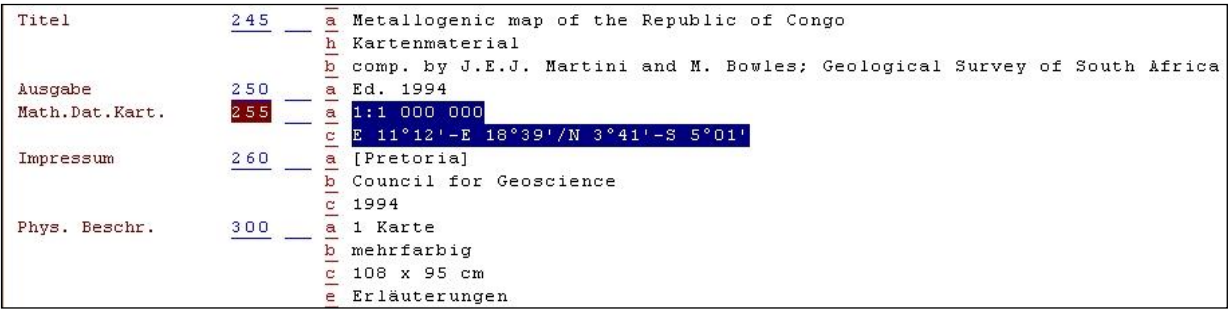

Diese Spezialzone für Kartenmaterial enthält die folgenden Informationen:

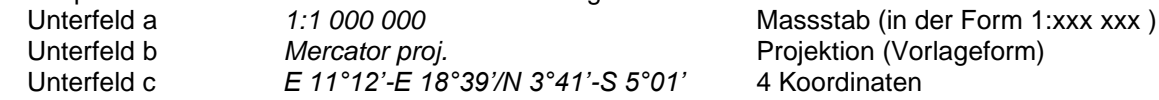

Beispiel: 1:1 000 000 : Mercator projection ; E 11°12'-E 18°39'/N 3°41'-S 5°01'

Die Werte von Massstab und Koordinaten können dem Strukturfeld 034 entnommen werden. In Koordinaten werden Minuten und Sekunden nur erwähnt, wenn sie nicht den Wert 0 haben.

#### **2.2.4. Erscheinungsvermerk (Feld 260)**

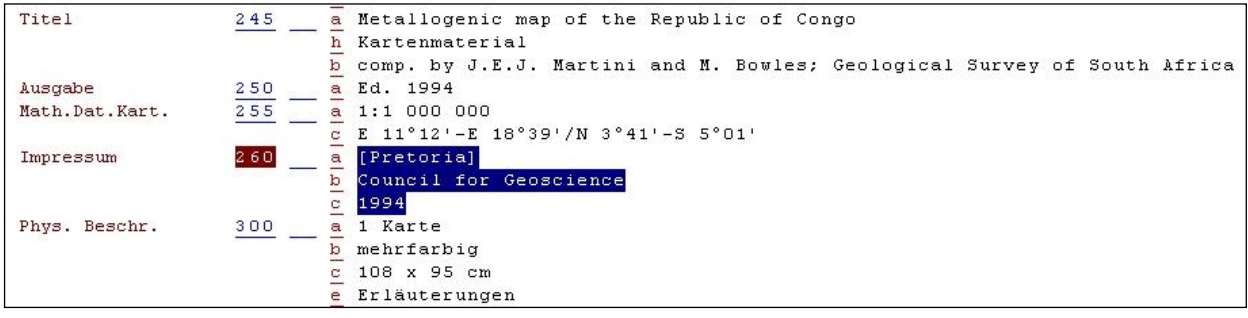

Die Informationen (Erscheinungsort, Verlag und Erscheinungsjahr) werden in der Vorlageform eingegeben:

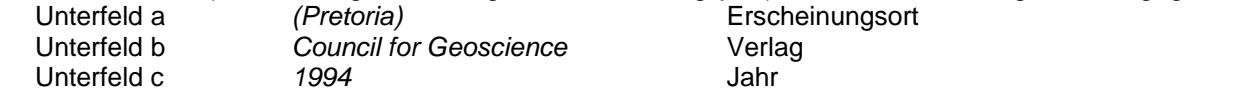

#### **2.2.5. Physische Beschreibung (Feld 300)**

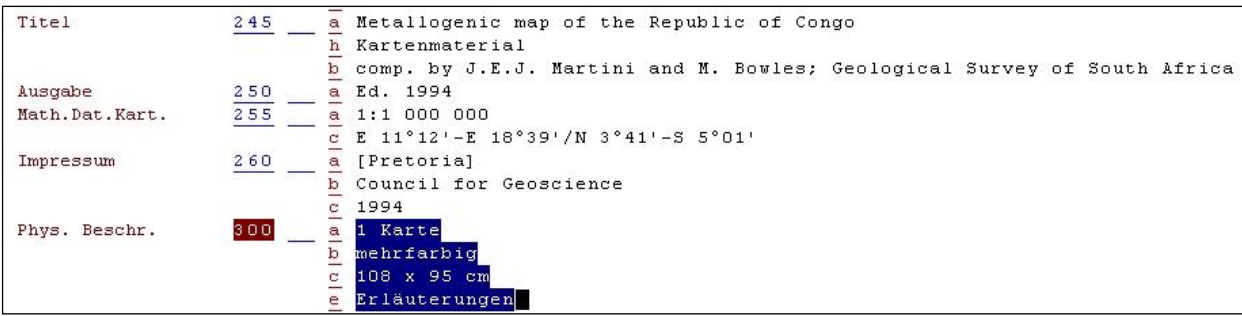

Die Einträge der physischen Beschreibung werden in der Sprache der Katalogisierungsstelle (in Deutsch) vorgenommen. Es sind folgende Eingaben vorgegeben:

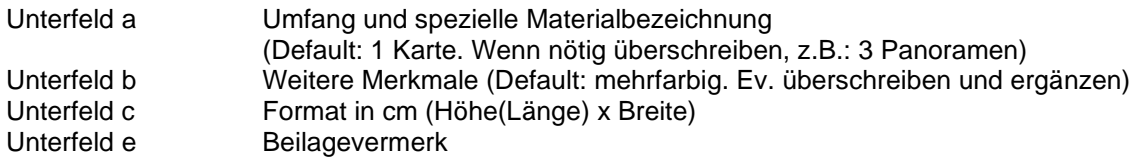

#### . **2.2.6. Gesamttitelangabe (Feld 490)**

Der Gesamttiteleintrag besteht aus Titel und Zählung (Band, Heft etc.). Die einzelnen Informationen werden mit einleitenden Deskriptionszeichen versehen. Der Gesamttitel wird via Systemnummer aus der Autoritätsdatei (Normdatei) geholt.

- 490 a *Educational progress series*
	- v *No. 3*
	- i *3*
	- w *(Systemnummer der Serie aus dem Register)*

# **2.2.7. Fussnoten (Feld 500 / 505)**

Die Fussnoten sind möglichst kurz zu gestalten. Für mögliche Abkürzungen ist die Abkürzungsliste zu verwenden.

Feld 500 steht für allgemeine Informationen

Feld 505 steht für Inhaltsangaben mit Ordnungsfunktionen (z.B: Titel von Teilen des Dokuments).

Beispiele:

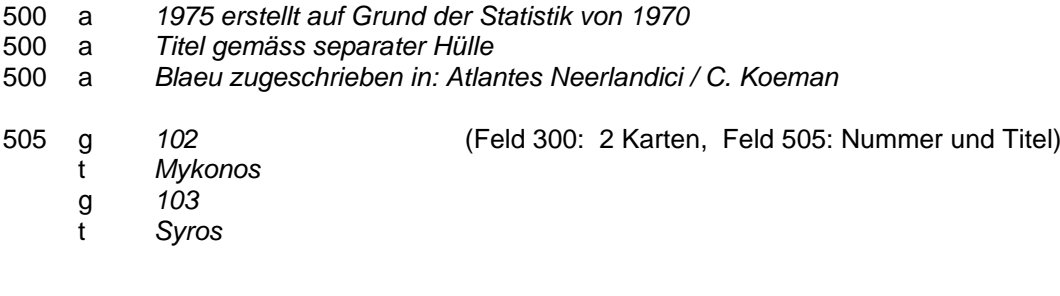

# **2.2.8. Eintragungen / Ordnungselemente (Felder 700 ff)**

a) Personen (Feld 700):

Sie werden im alphabetischen Autoritätsregister verglichen und mit dem entsprechenden Personennamen verbunden. Der Eintrag wird automatisch ins Feld 700 gesetzt.

Beispiel:

700 a *Caminada, Leo*

b) Körperschaften und persönliche Urheber (Feld 710): Sie werden im alphabetischen Autoritätsregister verglichen und mit der entsprechenden Körperschaft verbunden. Der Eintrag wird automatisch ins Feld 710 gesetzt

Beispiel:

- 710 a *Schweiz*
	- b *Bundesamt für Landestopografie*
	- c *ger*

# **2.3. KLASSIFIKATION (SACHKATALOGISIERUNG)**

Der Klassifikationsbegriff wird in Feld 691 eingetragen und im Sachregister gesucht. Befehl: > BEARBEITEN > FELD ÜBERNEHMEN … FELDINDEX ANDERE DATENBANK > ÜBERNEHMEN

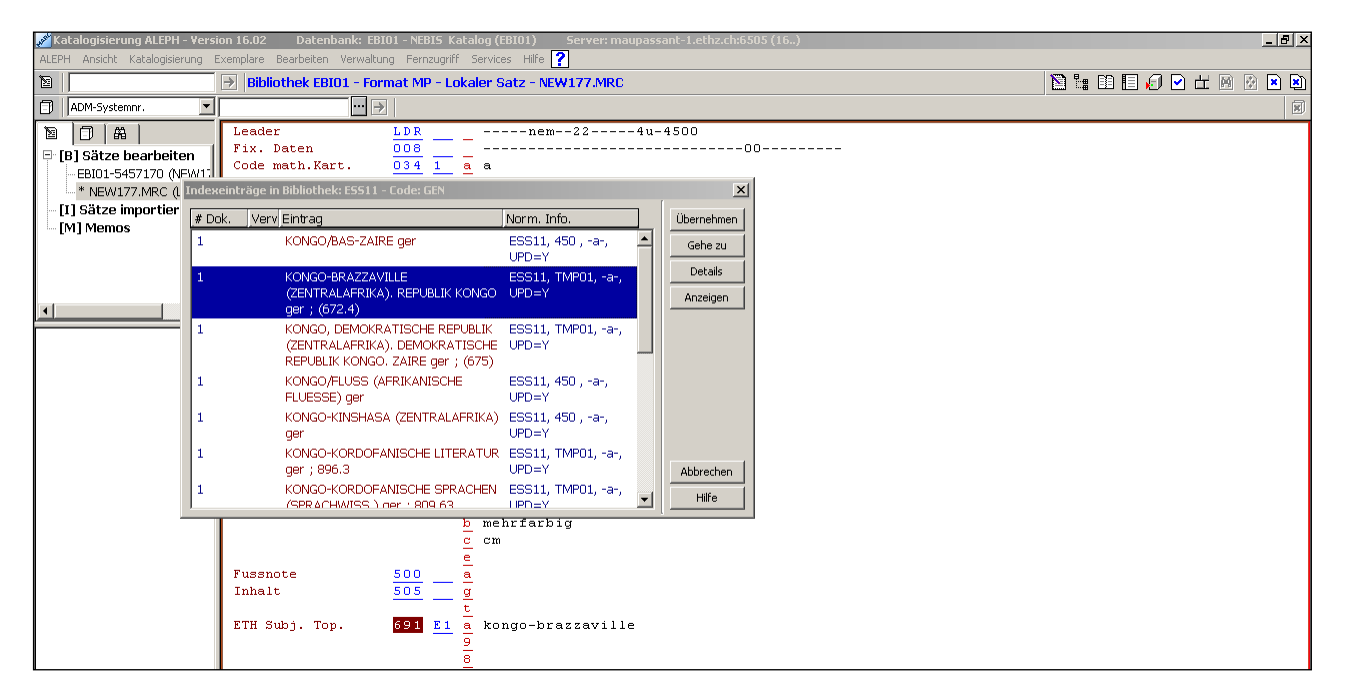

Der gewählte Begriff wird ins Katalogisierungsformular eingetragen und mit dem Register verknüpft.

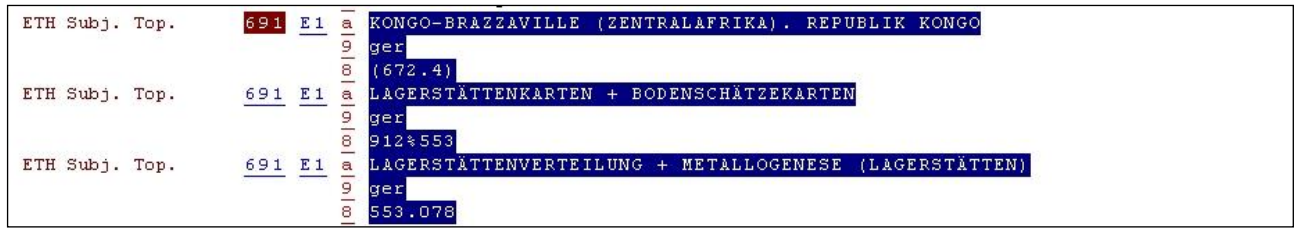

Im Kapitel "Sachkatalogisierung" finden sich die grundlegenden Angaben über die Systematik der Sachbegriffe und der verschiedenen Sachregister.

#### Provisorischer Ortsbegriff

Fehlt der Begriff im Sachregister, wird er provisorisch angesetzt und später vom Registerführer dreisprachig ins Sachregister eingeführt.

- Mit Suchwort wird das alphabetische Register aufgerufen. Ist der Suchbegriff nicht vorhanden:
- Zurück in die Katalogisierung und Eingabe einer provisorischen DK-Zahl im Klassierungsfeld 691 in der Form: "DK des Landes oder der Region \* ORTSNAME-prov.".
- Die neue DK-Zahl ist im Register noch nicht mit Namen versehen und ist deshalb in der Titelaufnahme nur als "unbenannte DK-Zahl" aufgeführt, bis der Registerführer die Ergänzung im Sachregister erledigt hat.

Die Klassifikation mit einer provisorischen DK-Zahl muss in 691 alle 3 Unterfelder enthalten\*:

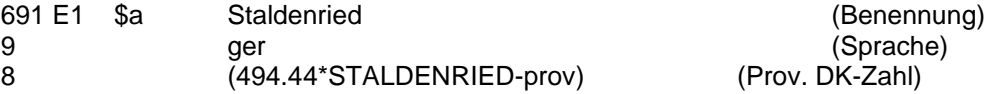

Der Ortsname wird in Grossbuchstaben geschrieben.

Die Sprache wird in Kleinbuchstaben geschrieben.

Die linguistische Erweiterung in der provisorischen DK-Zahl wird mit Grossbuchstaben geschireben, gefolgt von einem Bindestrich und der kleingeschriebenen Ergänzun "prov".

# **2.4. DAS VOLLSTÄNDIGE KATALOGISIERUNGSBLATT**

Die vollständige Titelaufnahme wird nun auf den Server gespeichert (Befehl oben rechts). Nicht belegte Feldes der Satzschablone werden dabei eliminiert.

#### 2 EXEMPLARSATZ WÄHLEN 1 SPEICHERN 1 SPEICHERN

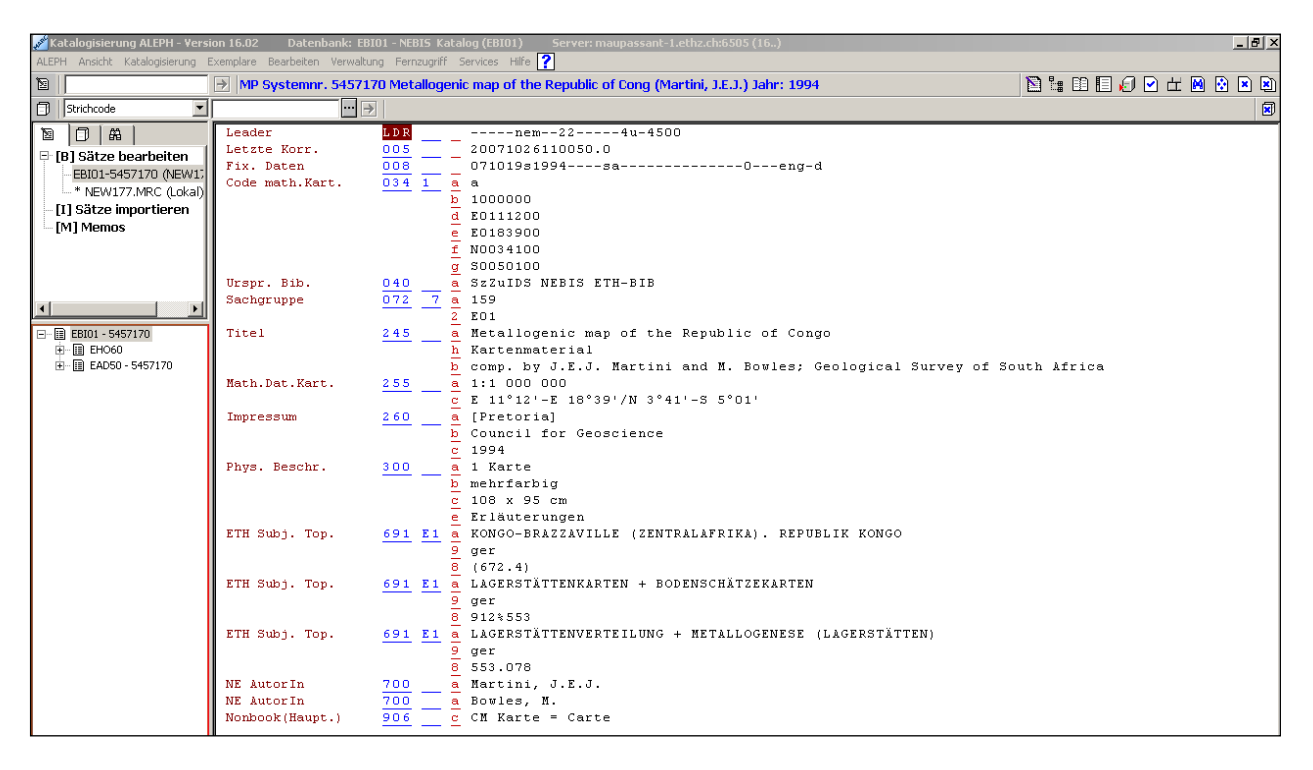

Zur Erfassung der Lokaldaten wird nun das Modul "Exemplare" gewählt. EXEMPLARE

# **2.5. EXEMPLARSATZ, LOKALDATEN**

# **2.5.1. Formular zur Neueingabe**

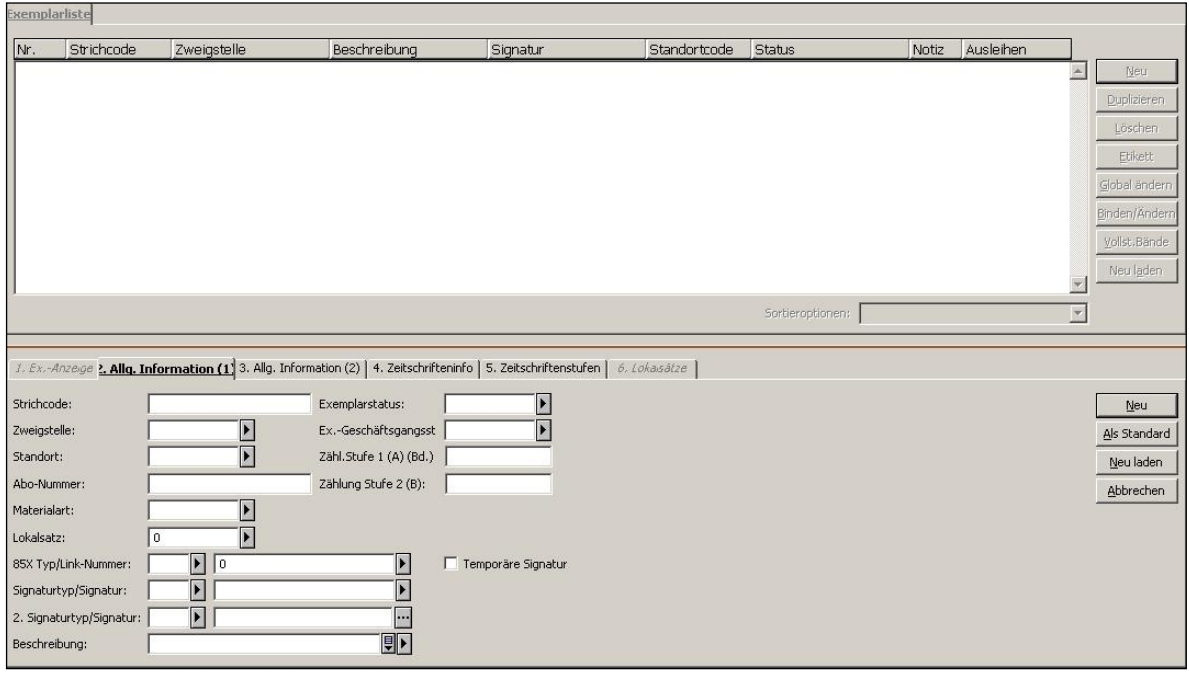

# 2.5.2. Ausfüllen und mit "NEU" bestätigen

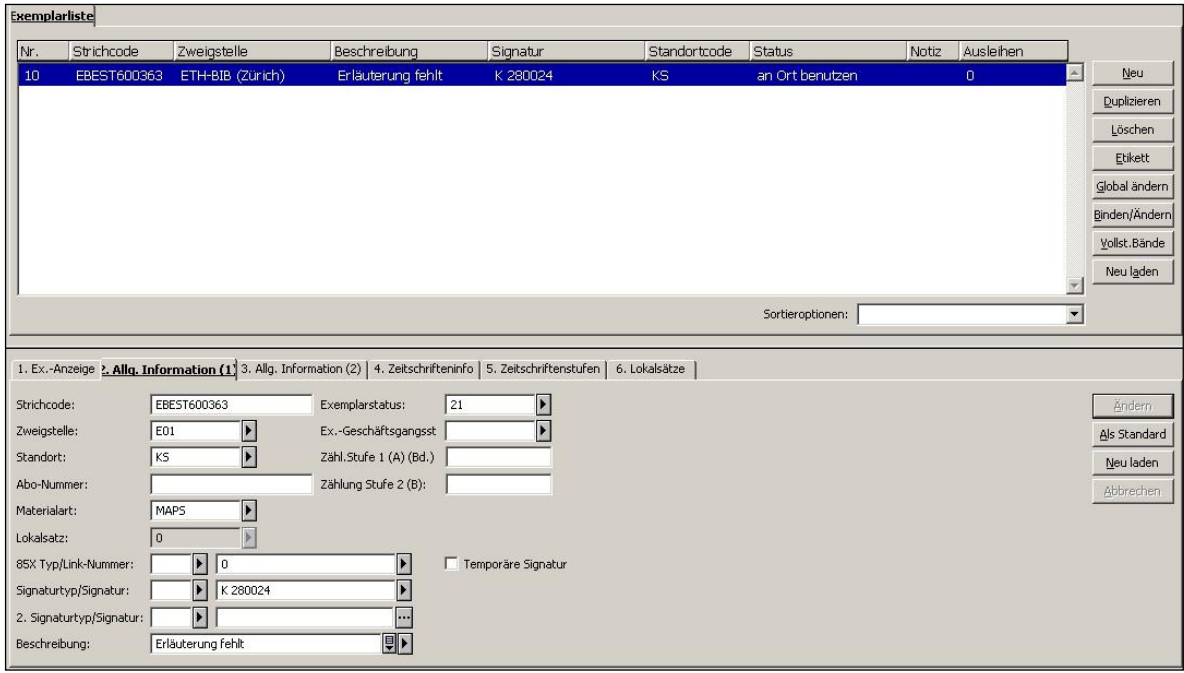

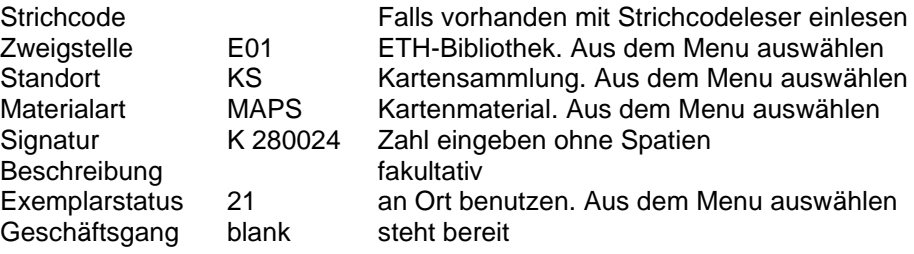

#### **2.5.3. Der Exemplarsatz der ausleihbaren Landeskarten**

Der Standort ist **KE** (nicht KS), der Exemplarstaus **84 (**Karten ausleihbar, 14 Tage). In der Signatur ist die Angabe des Ausgbejahres obligatorisch.

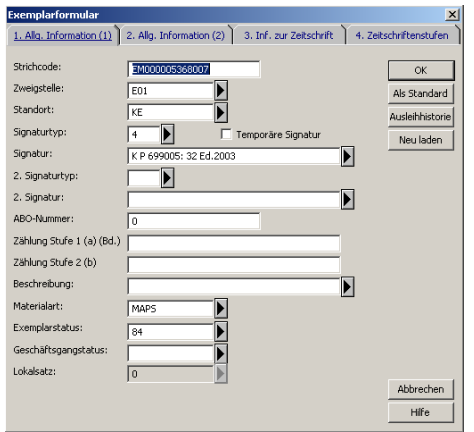

# **2.5.4. Der vollständige Exemplareintrag**

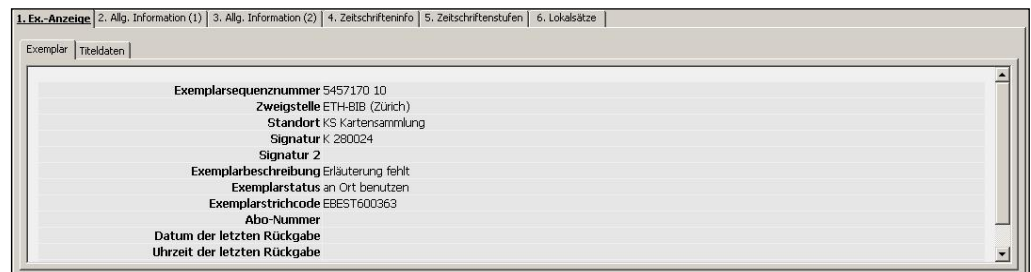

# **2.6. DIE VOLLSTÄNDIGE TITELAUFNAHME**

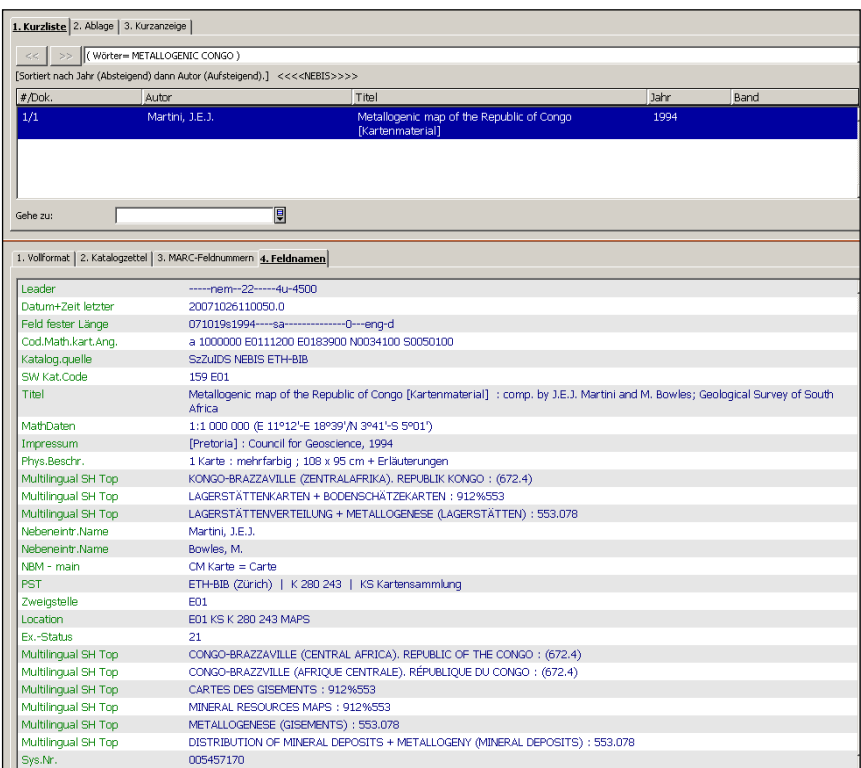

# **2.7. DER HOLDINGSATZ VON KARTENWERKEN**

Bei Gesamttitelaufnahmen fehlt logischerweise der Exemplarsatz, handelt es sich doch hier um den Nachweis einer grösseren Menge von Exemplaren.

Die Lokaldaten des Gesamtwerkes werden im Holdigsatz des LOK-Bildschirms festgehalten. Hier werden auch veränderte Bestandeszahlen durch neu eintreffende Kartenblätter des Werkes (Fortsetzungsblätter) nachgewiesen und der Hinweis auf das für Kartenwerke wichtige Rechercheinstrument "Indexblatt" angelegt.

# **2.7.1. Öffnen des Holdingsatzes im LOK-Bildschirm**

a) Bei Neuaufnahmen wird nach dem Katalogisieren des Kartenwerkes die Satzschablone für den Holdingsatz geöffnet.

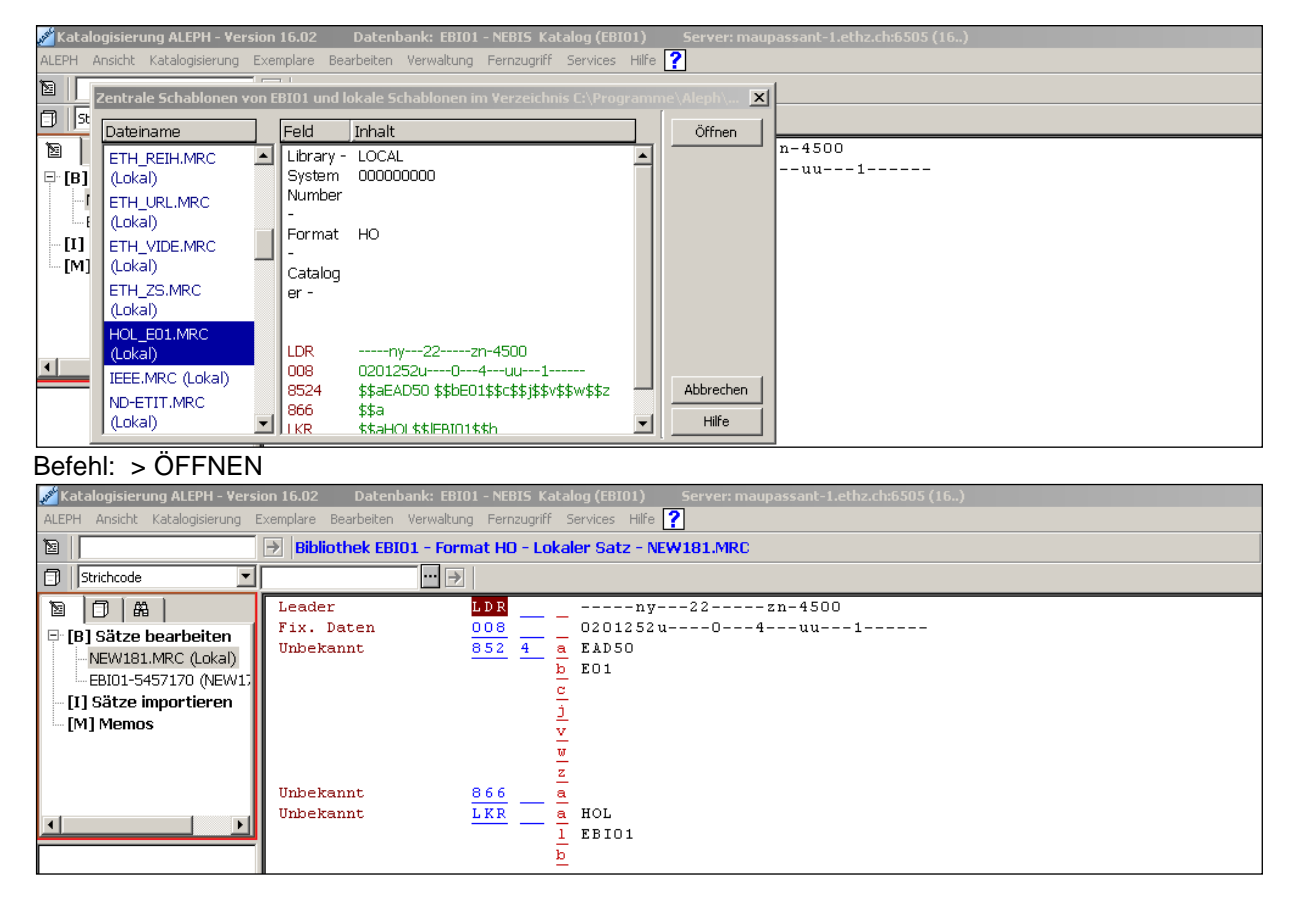

Befehl: KATALOGISIERUNG > SATZSCHBLONE ÖFFNEN

b) Bei Nachträgen wird der Holdingsatz der bestehenden Gesamttitelaufnahme in der Navigation aufgerufen (EH060 > LOK).

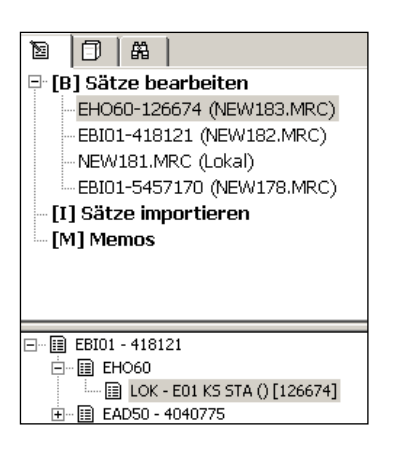

#### **2.7.2. Einträge in den Holdingsatz des LOK-Bildschirms**

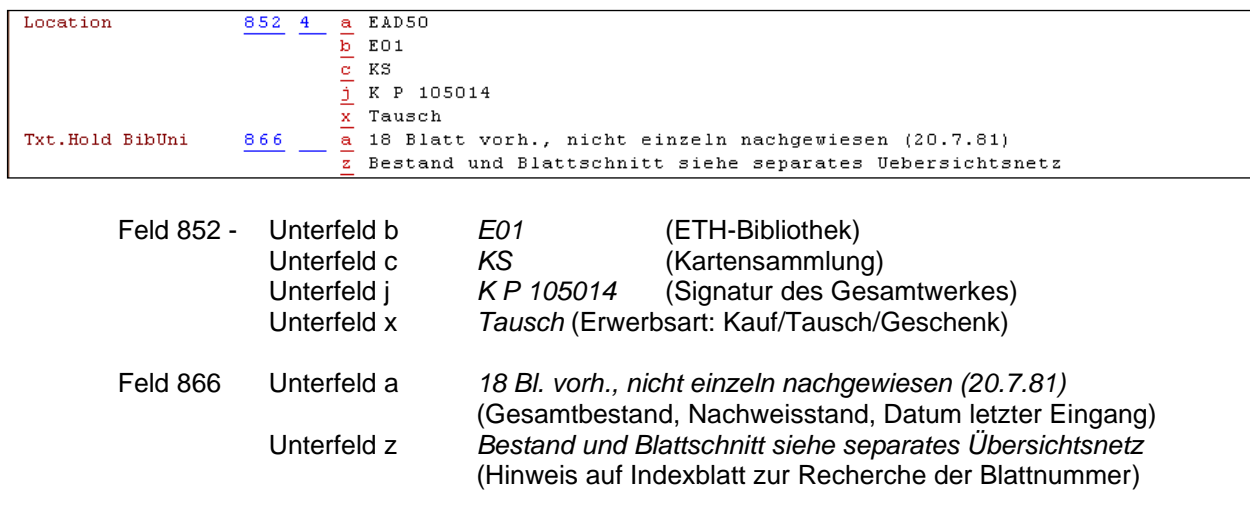

Anlegen der Einträge:

- a) Bei der Neukatalogisierung des Kartenwerkes: Alle Informationen eintragen
- b) Beim Eintreffen von Fortsetzungsblättern: Gesamtbestand und Datum nachtragen

Information des Holdingsatzes im Katalogisat des NEBIS-Katalogs:

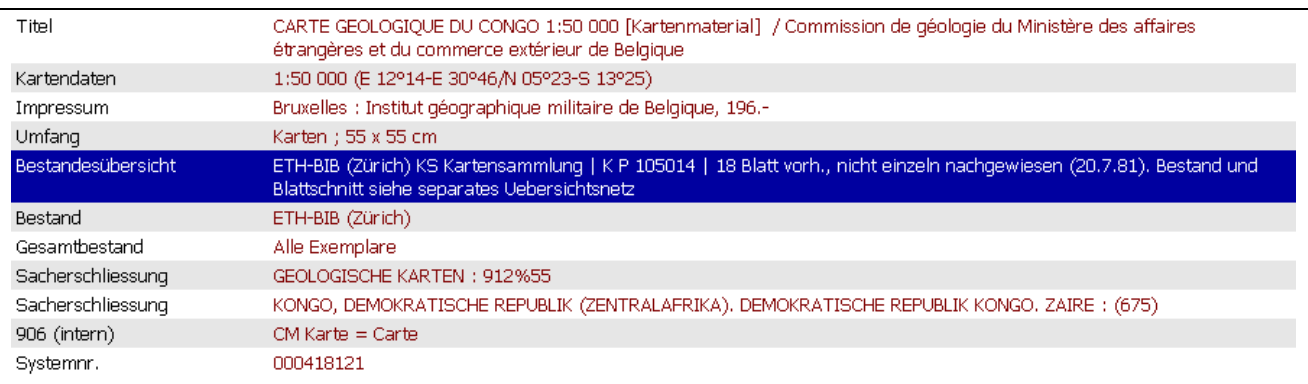